# *AMROTEC®*

2 Pocket Discriminator Product Support

# **MiB-9**

File Name: FAQ\_20191210\_MIB09 Date: December 10, 2019

## **How to capture Banknote image data using MiB-9 Machine**

Please be noted that banknote image sampling is required time to time for us to improve banknote recognition software or counterfeit detection software and require sampling from our customers. This process only be performed by connecting both Machine and PC to LAN Port (RJ45 connector). You can purchase this type of cable from any hardware store or Amazon.

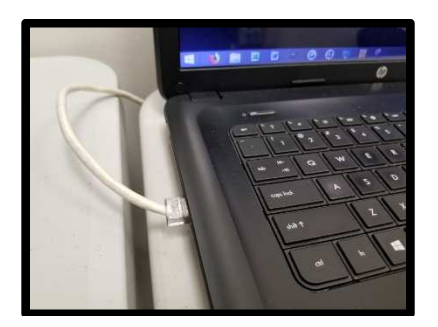

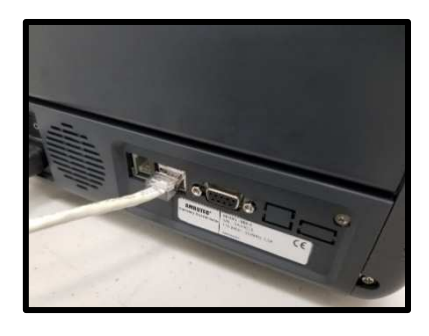

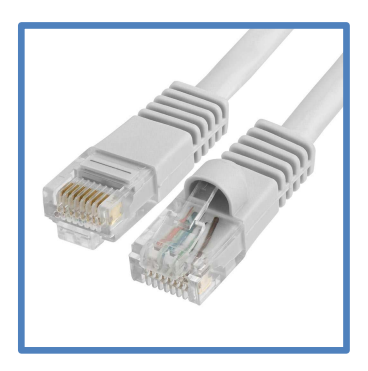

For this process, **you would require our software "VolX"** which you would find in our Dealer Login Section under MiB-9 product section. Password to enter into this section is **[55757].** Once you have downloaded this software onto your PC (desktop or a known folder), please perform the steps below to connect the software with MiB-9 machine.

**First, you need to connect your MiB-9 with your PC** using **RJ45 connector (LAN Port). Please follow the steps below:** 

1. Enter into network connections  $\rightarrow$  Ethernet on your PC as illustrated below  $\rightarrow$ 

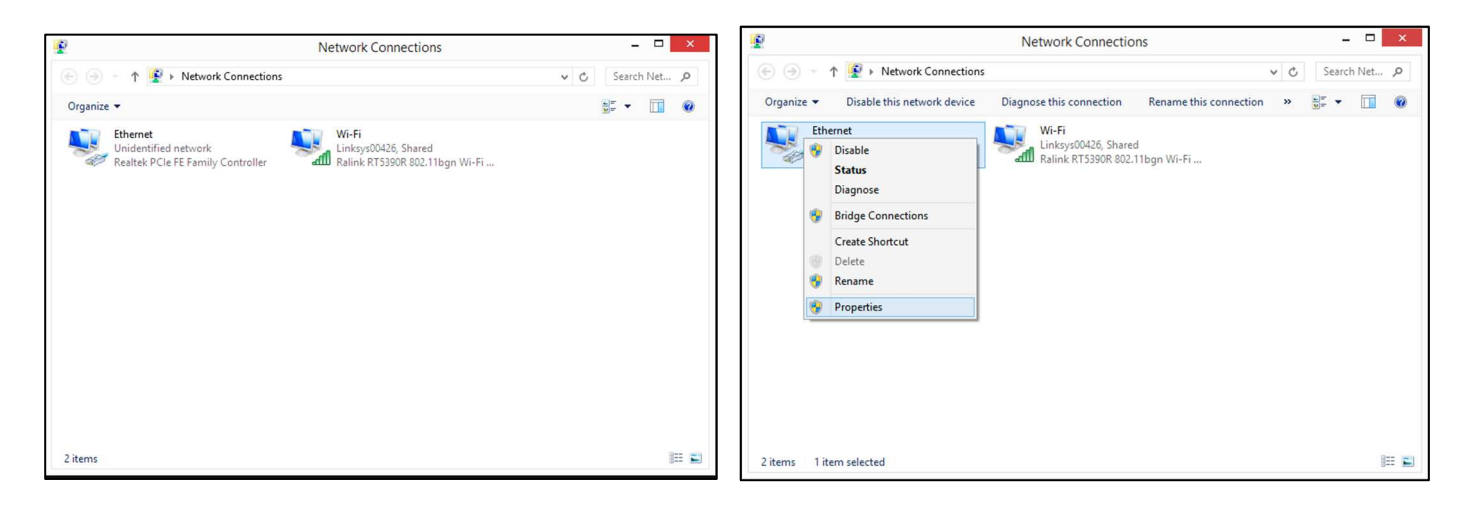

**2. Right click "Ethernet: Unidentified network" and click on "Properties"**

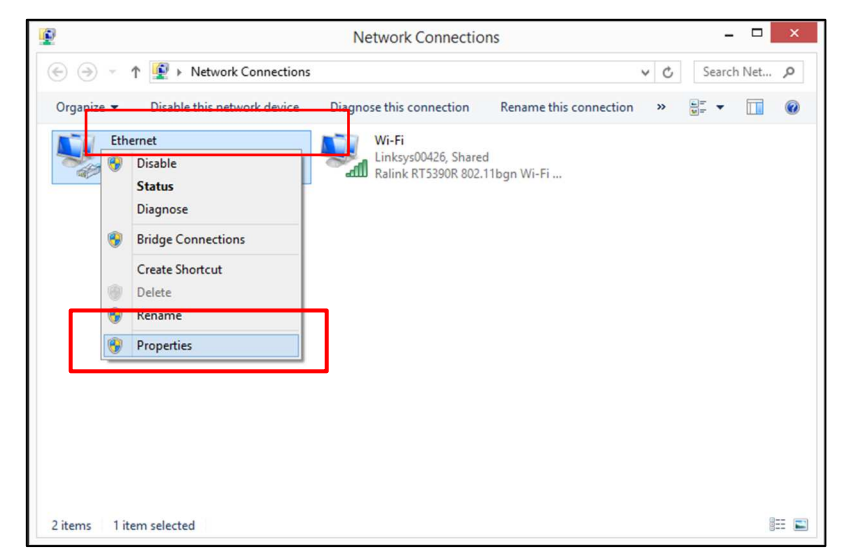

**3. Find and click "Internet protocol Version 4 (TCP/IPv4)" then click Properties**

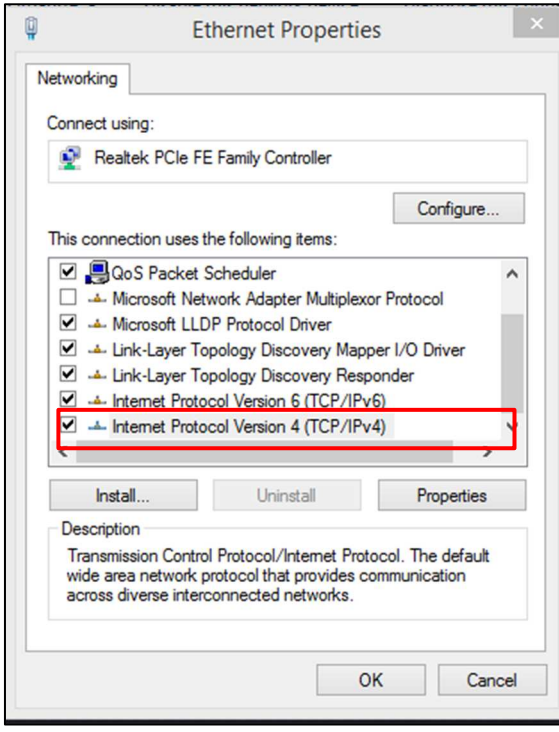

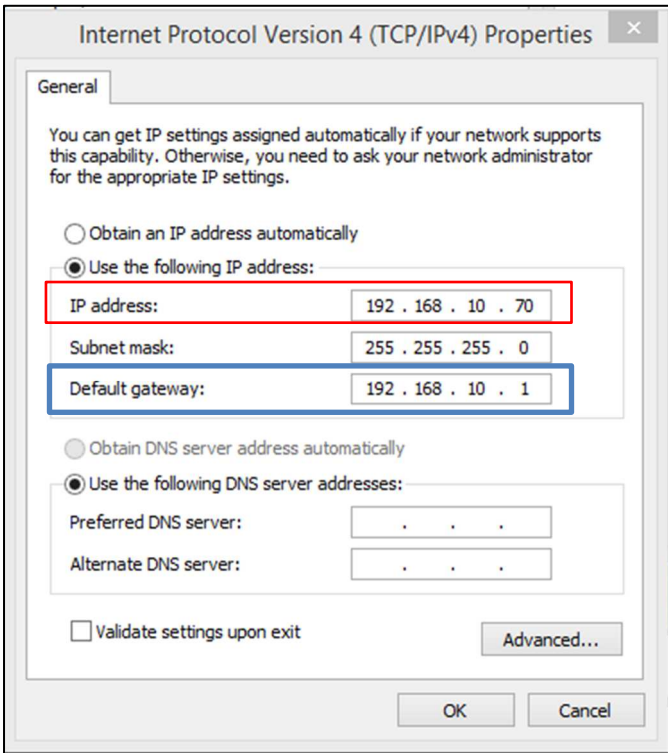

- **4. In "IP address", you must enter the IP address of the machine and change the last set of numbers (last 2 digits) (eg. if machine IP address shows 192.168.10.50, change last 2 digits 50 to anything above 01, but, avoid the same IP address as the machine. You can set as 192.168.10.70 as an example)** 
	- **a. To find machine IP address press 9[Menu] > 5.Interface > 4.IP address > 1.Machine IP address. Please enter the same IP address shown on the machine to the above.**
- **5. In "Default gateway", enter the machine IP address but change the last set of numbers to 1 (eg. 192.168.10.1). Please OK and Exit. Machine at this point should be connected to your PC. If it is connected or not, see page 5 VolX program screen where machine IP would show up, means, machine is connected properly.**
- **6. For data sampling, please proceed with steps below**

### **Step #1: [Selection of Proper settings on MiB-9]**

- 1) First, make sure that MiB-9 machine is connected to the PC using RJ45 connector (LAN Port) as described in above steps 1-6.
- 2) Once properly connected through proper cable, please select correct image settings options on the machine in order for capturing correct images required for banknote data sampling.
- 3) Press **[MENU]** key  $\rightarrow$  **[MODE]** key on the MiB-9 control panel to enter into the Service Menu 1  $\rightarrow$ 8. System Setting  $\rightarrow$  1. Image Down Setting as shown in the images below

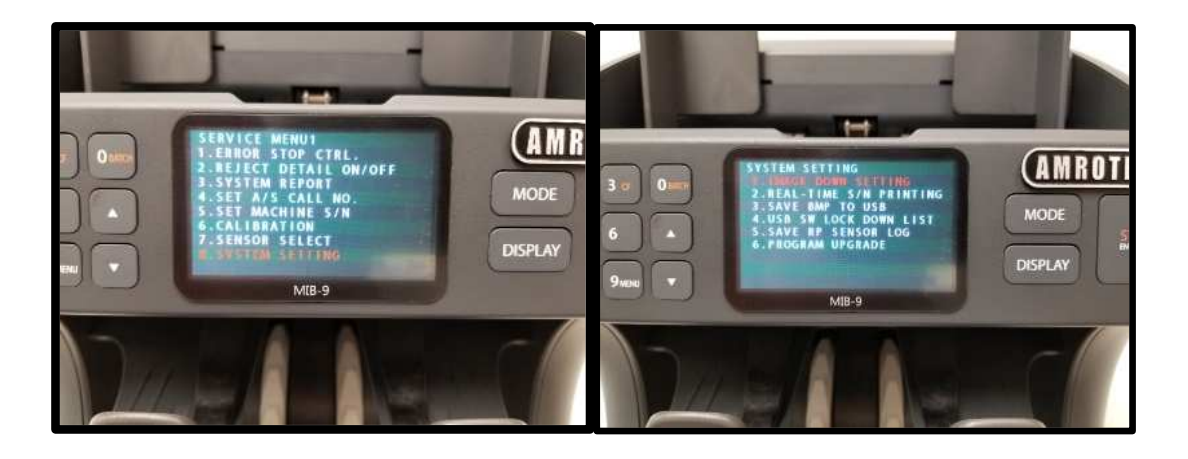

4) Once you are on this **1. Image Down Setting sub-menu item**, press START/ENTER key to reach to next sub-menu item for type of selection. You need to choose any of the option below according to the requirement of sampling whether to capture data for genuine rejected banknotes or suspect banknotes.

The below are the choices and explanation for each of the selections to choose from  $\rightarrow \rightarrow \rightarrow$ 

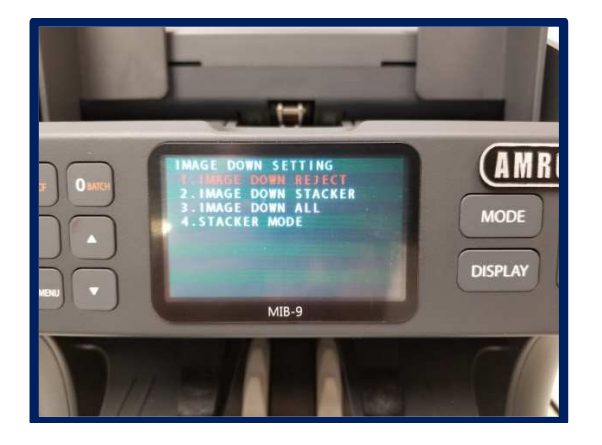

#### 1-1. **IMAGE DOWN REJECT**

=> This menu item is for downloading the rejected banknote images which are genuine banknotes.

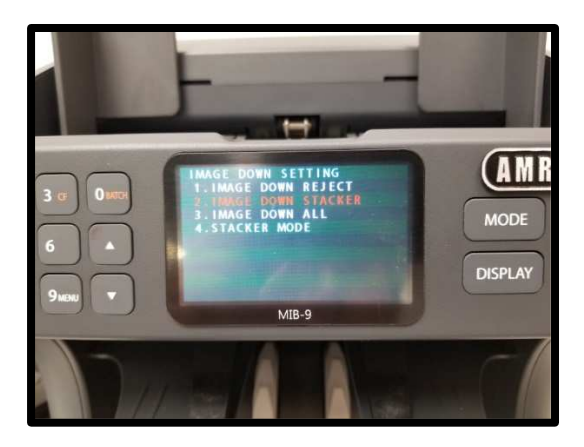

#### 1-2. **IMAGE DOWN STACKER**

 => This menu item is for downloading machine accepted images which may be potentially counterfeit or suspect banknotes.

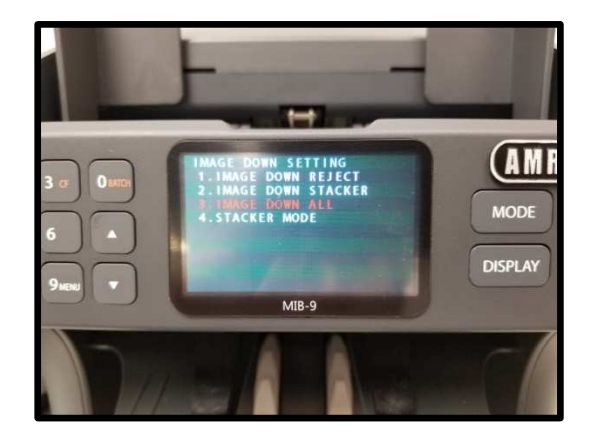

#### 1-3. **IMAGE DOWN ALL**

=> This menu item is for downloading both No.1 and No.2 above at the same time.

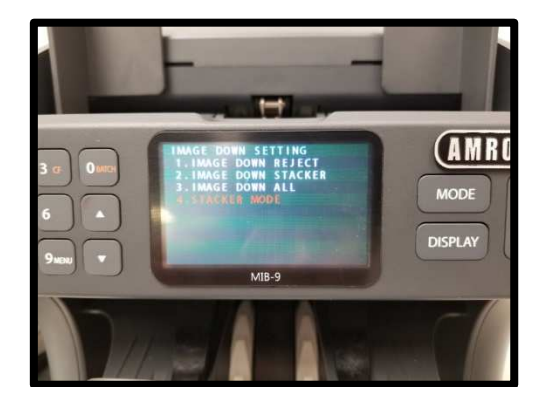

#### **1-4. STACKER MODE**

 => This menu item is used when developing of newly released / issue banknotes denominations or developing a new currency software. In this mode, all banknotes will deliver into Stacker Pocket even though some banknotes may not be in good condition and may even counterfeit notes.

#### **STEP # 2: [CONNECTING WITH SOFTWARE "VolX"]**

- 1. Activate or execute and Open **the "VolX"** software on your PC needed for this image sampling. You can download this software from our Dealer Section or contact us to send you the software via email.
- 2. Once software is opened, Press **[MENU]** on the control panel to Enter into **USER MENU 5. Interface → 4. IP Address → 1. Machine IP Address → Check IP Address.**

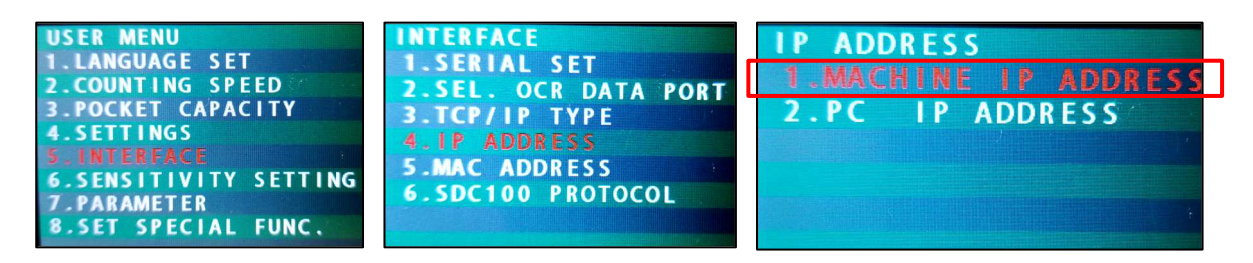

**On the VOLX software on your PC:** check IP Address on the machine and select same IP Address in VolX software as illustrated below:

#### **VolX 1.9 Software For IP selection matching with MiB-9**

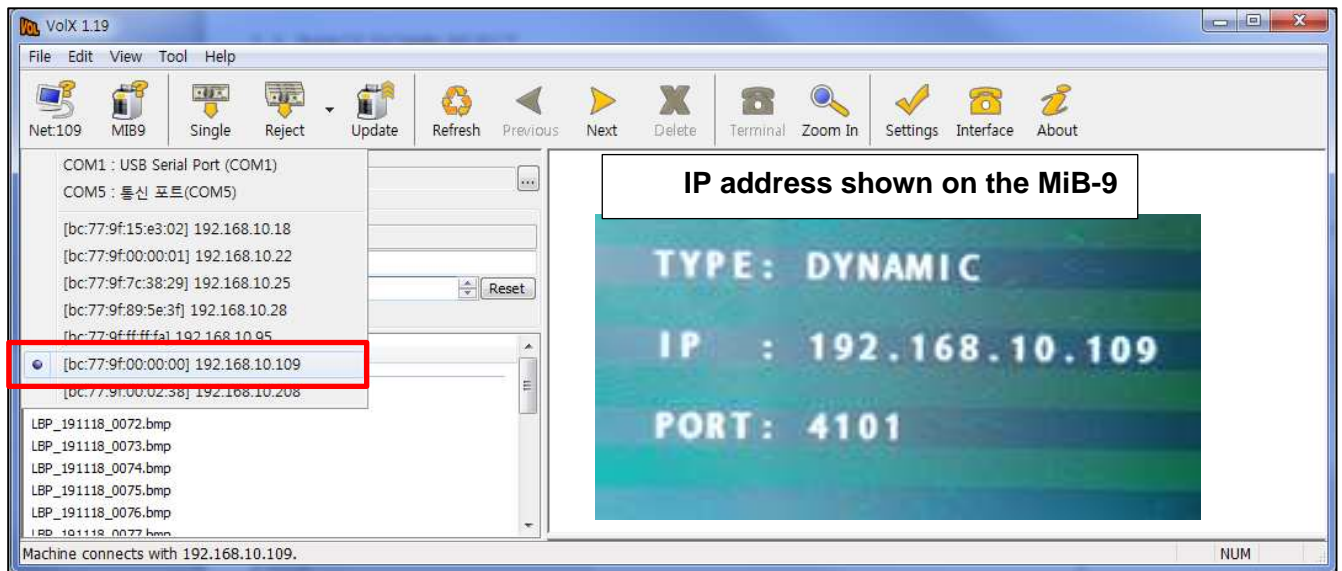

- 3. Once IP address is selected on the Volx 1.9 Version software and machine is connected to the software, then, follow below steps:
	- **a) Create a folder in advanced on your desktop or C: where you can easily locate it after.**
	- $\overline{\mathbf{M}^{(1)}_{\text{max}}}$ 靈 b) On the software VolX, click on "Single" or "All" button  $\frac{1}{\sqrt{3}}$  and on the Volx software as illustated below. **Single means, only single banknote image to capture and "All" indicates multiple images to capture in one pass.**

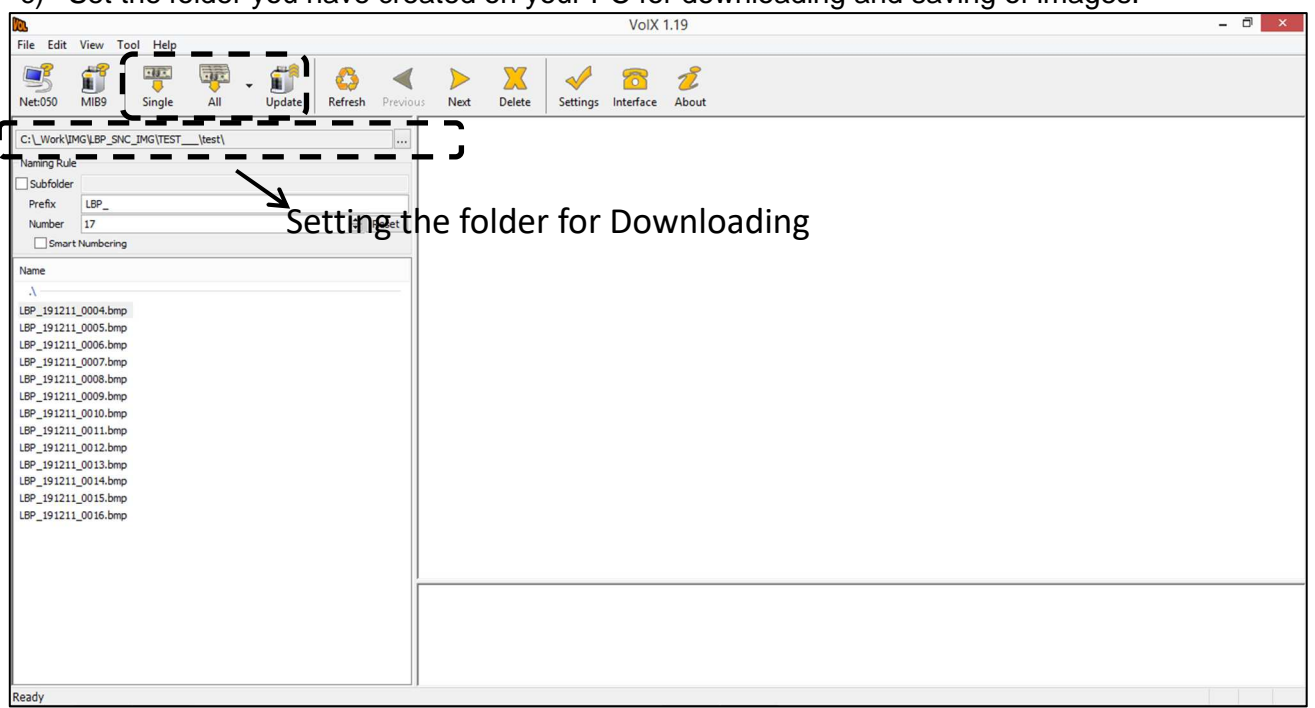

c) Set the folder you have created on your PC for downloading and saving of images.

- d) Once folder is selected, start counting those banknotes require for sampling. Follow the above instructions described on Step #1 and above.
- e) Once counting is completed and task is done, you can check the images that are saved on that folder as illustrated below.

f) Please zip the folder and email us the zip file for our data processing and software improvement or development.

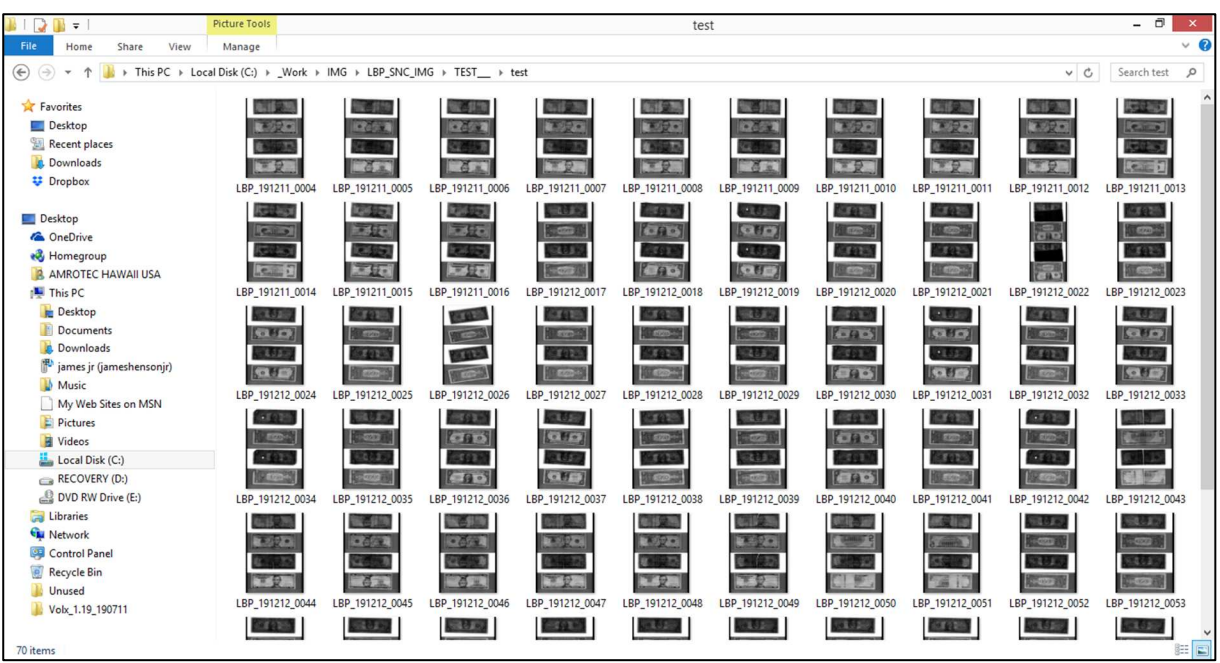

END

Please contact "AMROTEC" service dept as below if you need assistance on how to connect your MiB-9 to your PC and perform sampling of banknotes image data for software improvement (if needed).

\_\_\_\_\_\_\_\_\_\_\_\_\_\_\_\_\_\_\_\_\_\_\_\_\_\_\_\_\_\_\_\_\_\_\_\_\_\_\_\_\_\_\_\_\_\_\_\_\_\_\_\_\_\_\_\_\_\_\_\_\_\_\_\_\_\_\_\_\_\_\_\_\_\_\_\_\_\_\_\_

AMROTEC Service Dept (808) 523-9606 8am ~ 4.30PM Hawaii time